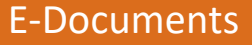

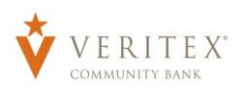

# **E-Documents**

1. Select the E-Documents link under the 'Transactions' menu.

**NOTE:** Their may be two options listed for eStatements. This will be temporary until all historical e-statements are available in a single document system.

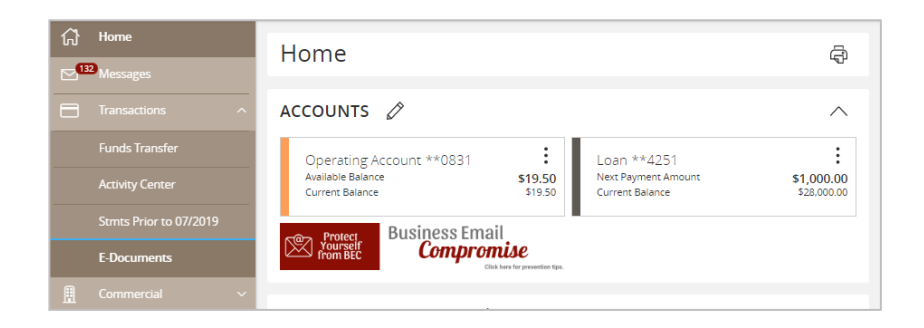

2. If this is your first time opening 'E-Documents' then you will be prompted to read and agree to the Veritex Community Bank Electronic Disclosure Agreement.

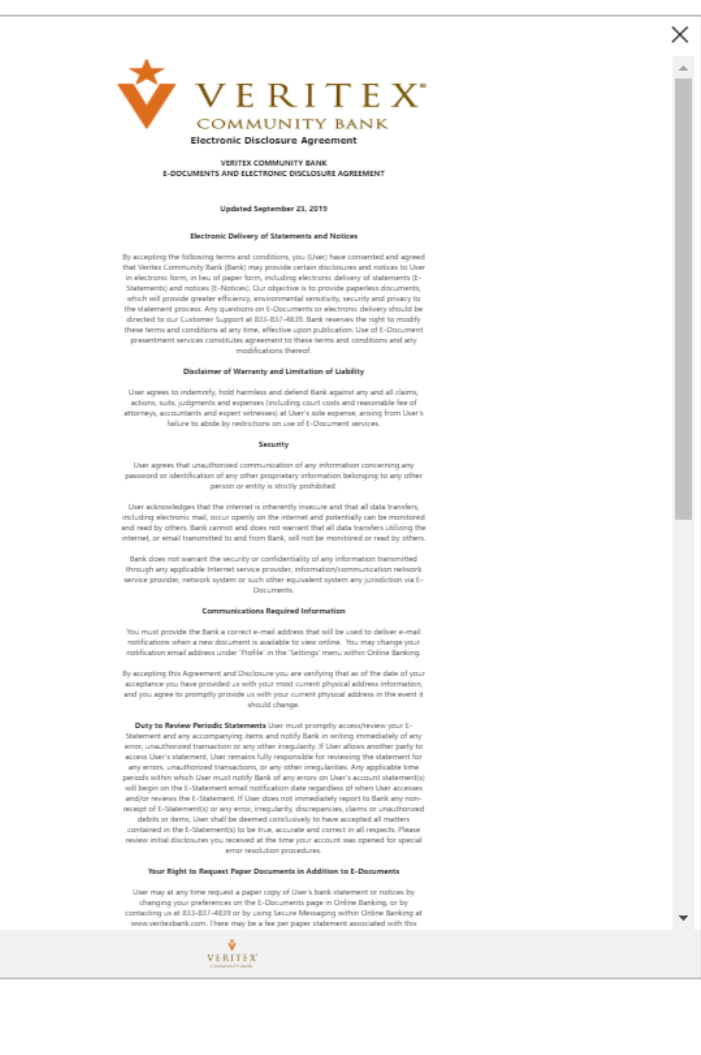

## E-Documents

- 3. A new window will open that will contain a recent statement from one of your accounts. You can navigate this document by using the navigation controls at the top to change pages, fill the screen, fill the page, zoom-in, zoomout, download, or print a document.
- 4. Select 'Account' or 'Loan' from the drop-down in the 'Accounts' box on the right. Click on the month you are needing and the statement/notice will open in a new window.
- 5. Click on the last icon (square save button) on the top tool bar to open document in PDF form for you to 'Save' or 'Print'.

Additionally, there are several options available at the top of the screen:

- $\circ$  **EDocument Disclosure**  $\overline{\phantom{a}}$  This will bring up a copy of the Veritex Community Bank Electronic Disclosure Agreement.
- $\sim$  **Account Setup**  $\sim$ This is where you can control how you receive your statements. You can choose Print, Email, or Print & Email. **Please note that in this context, Email means electronic statements and notices.**
- $\sim$  **Logout** This will take you back to Online Banking.

Questions? Call our customer support. Phone: 833-VERITEX (833-837-4839)

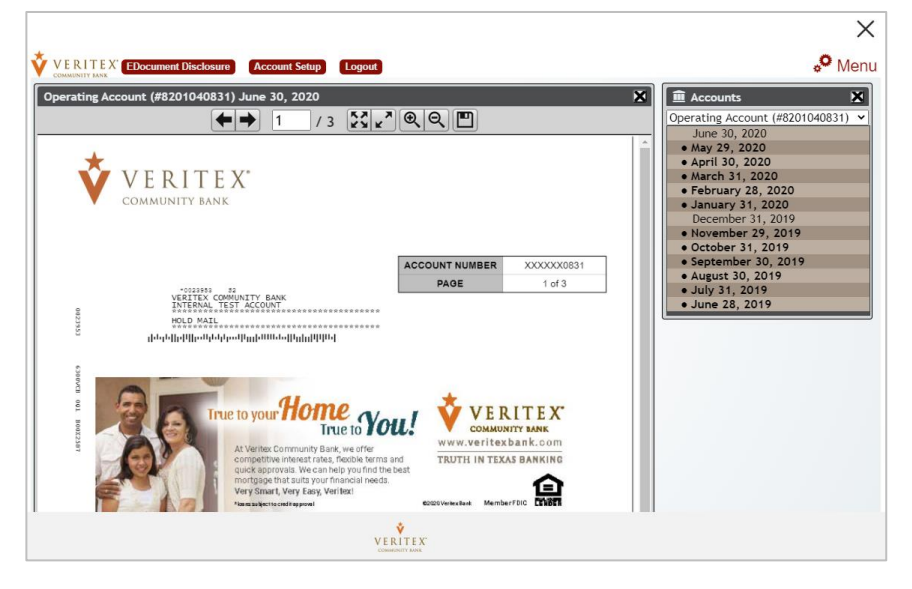

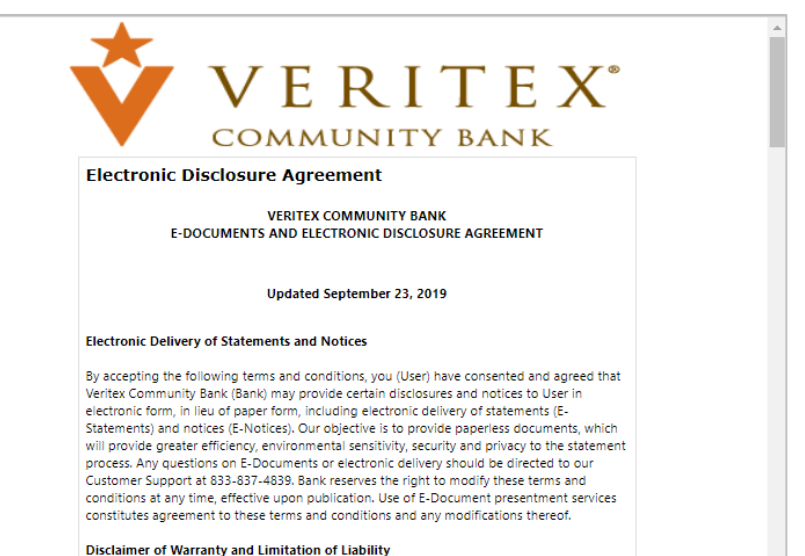

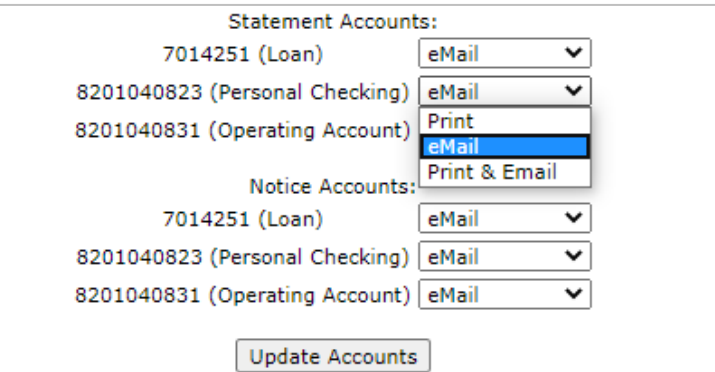

 $\times$ 

6. There is a Menu located in the upper right-hand corner of the screen that contains several options.

- **Accounts** This is where you can see all accounts that are eligible for E-Documents as well as each statement and/or notice that is archived for the account.
- **Check Search** This will allow you to search for a check by date posted, amount, or serial number.

**Search** – This will allow you to search the E-Documents by keyword. Enter what you are looking for, such as an amount, and then select which account you would like to search. This will highlight any instance of text that is matches your search criteria.

Questions? Call our customer support. Phone: 833-VERITEX (833-837-4839)

Q Search

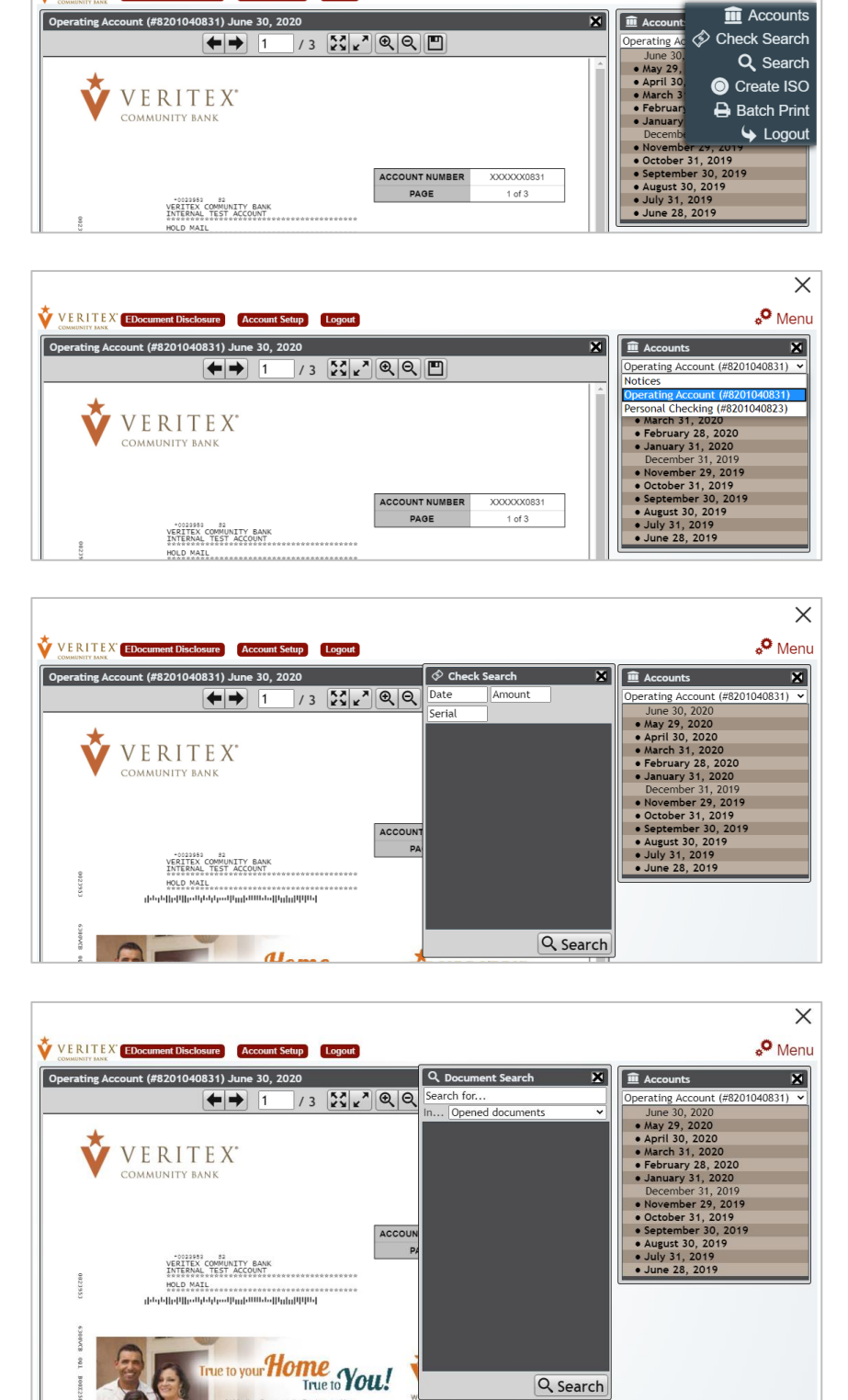

VERITEX EDocument Disclosure Account Setup Logout

## **E-Documents - Mobile ew**

1. Select the E-Documents link under the 'Transactions' menu.

**NOTE:** Their may be two options listed for eStatements. This will be temporary until all historical e-statements are available in a single document system.

2. If this is your first time opening 'E-Documents' then you will be prompted to read and agree to the Veritex Community Bank Electronic Disclosure Agreement.

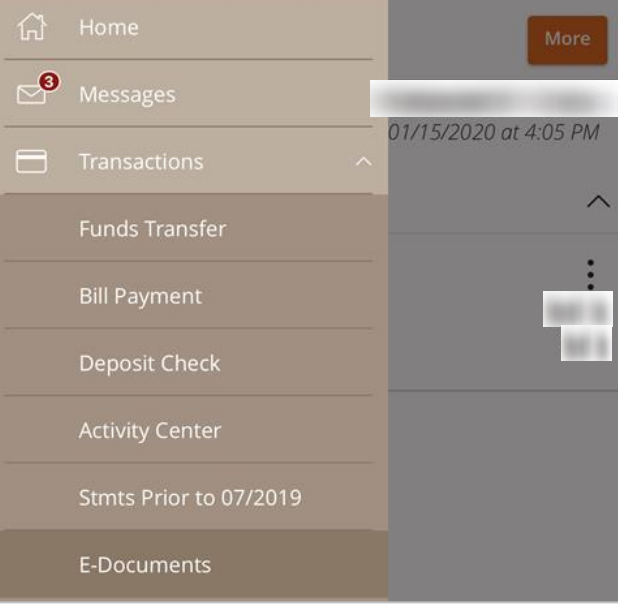

### **Electronic Disclosure Agreement**

**VERITEX COMMUNITY RANK** E-DOCUMENTS AND ELECTRONIC DISCLOSURE AGREEMENT

Updated September 23, 2019

#### Electronic Delivery of Statements and Notices

By accepting the following terms and conditions, you (User) have consented and agreed that By accepting the following terms and conditions, you (Use) have consented and agreed that Vertex Community Bank (Bank) may provide certain disclosures and notices to User in electronic form, in lieu of paper form, includi

Disclaimer of Warranty and Limitation of Liability

User agrees to indemnify, hold harmless and defend Bank against any and all claims, actions, suits, judgments and expenses (including court costs and reasonable fee of attorneys, 

Securit

.<br>User agrees that unauthorized communication of any information concerning any password<br>or identification of any other proprietary information belonging to any other person or entity is strictly prohibited.

User acknowledges that the internet is inherently insecure and that all data transfers,<br>including electronic mail, occur openly on the internet and potentially can be monitored and<br>read by others. Bank cannot and does not or email transmitted to and from Bank, will not be monitored or read by others.

Bank does not warrant the security or confidentiality of any information transmitted through<br>any applicable Internet service provider, information/communication network service<br>provider, network system or such other equiva

#### **Communications Required Information**

You must provide the Bank a correct e-mail address that will be used to deliver e-mail notifications when a new document is available to view online. You may change your<br>notifications when a new document is available to view online. You may change your

By accepting this Agreement and Disclosure you are verifying that as of the date of your<br>acceptance you have provided us with your most current physical address information, and you agree to promptly provide us with your current physical address in the event it should change

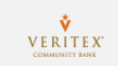

Questions? Call our customer support. Phone: 833-VERITEX (833-837-4839)

### E-Documents

3. The most recent statement will populate on the screen for the first account.

There are several options available on the screen.

- $\circ$   $\blacksquare$  This will allow you to zoom-in and zoom-out.
- $\overline{a}$  Page 1 of 3  $-$  This will indicate what page of the statement/notice is displayed on the screen.
- $\circ$   $\blacksquare$  This will allow you to navigate through the pages of the current statement/notice.
- $\circ$  **Options**  $\overline{-}$  This will open a window That will allow you to choose the account and month for the statement/notice you need.
- $\sigma$  **Select Account:**  $\sigma$  This is where you can see all accounts that are eligible for E-Documents as well as each statement and/or notice that is archived for the account.
- $\circ$  **Select Document:**  $-$  This will allow you to select the month for the desired statement and/or notice and the statement/notice will display on screen.
- $\overline{\text{O}}$  **Download as PDF**  $-$  This will allow you to download the selected statement and/or notice in PDF version.
- www.myriadsystems.com Done **Options** VERITEX  $XXXXX$ STATEMENT DATE 1/15/20 Always **Convenient** with VERITEX Veritex atm Deposits veritexbank.com posit cash and checks at<br>loct Verifex ATMs. Surcharge-Free **ACCOUNT SUMMARY** ium Checki<br>int Number **XXXX** Statement Dates 12/16/19 thru 1/15/ Statement Dates<br>Days in Statement Perior<br>Average Ledger<br>Average Collected s Balance Account Title:<br>EDWARD CORONADO **DEPOSITS AND ADDITION** 降 **HECKS AND WITHDRAWALS** Page 1 of 3 Ĥ K **Document Menu Select Account:** Personal Checking **V Select Document:** January 15, 2020 Download as PDF **Disclosure Conserve Bandwidth:** disables check images.) Logout
- $\circ$  **Disclosure** This will allow you to view the E-Documents disclosure. Conserve Bandwidth:
- $\circ$   $\Box$  (disables check images.) This will allow you to download statements and/or notices without check images.
- $\circ$  Done This will take you back to Online Banking.

Questions? Call our customer support. Phone: 833-VERITEX (833-837-4839)